## **Mendeley書目管理軟體 (Mendeley Reference Manager)**

成大圖書館知識服務組

[em65780@email.ncku.edu.tw](mailto:em65780@email.ncku.edu.tw)

### (06) 2757575 #65787

2024/04/16

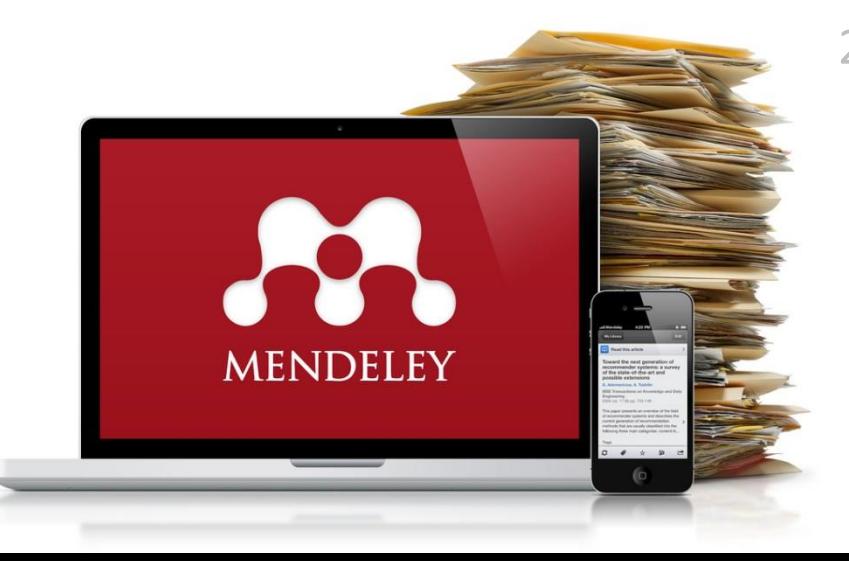

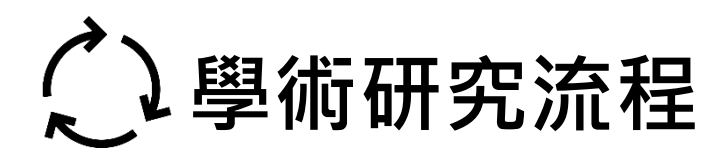

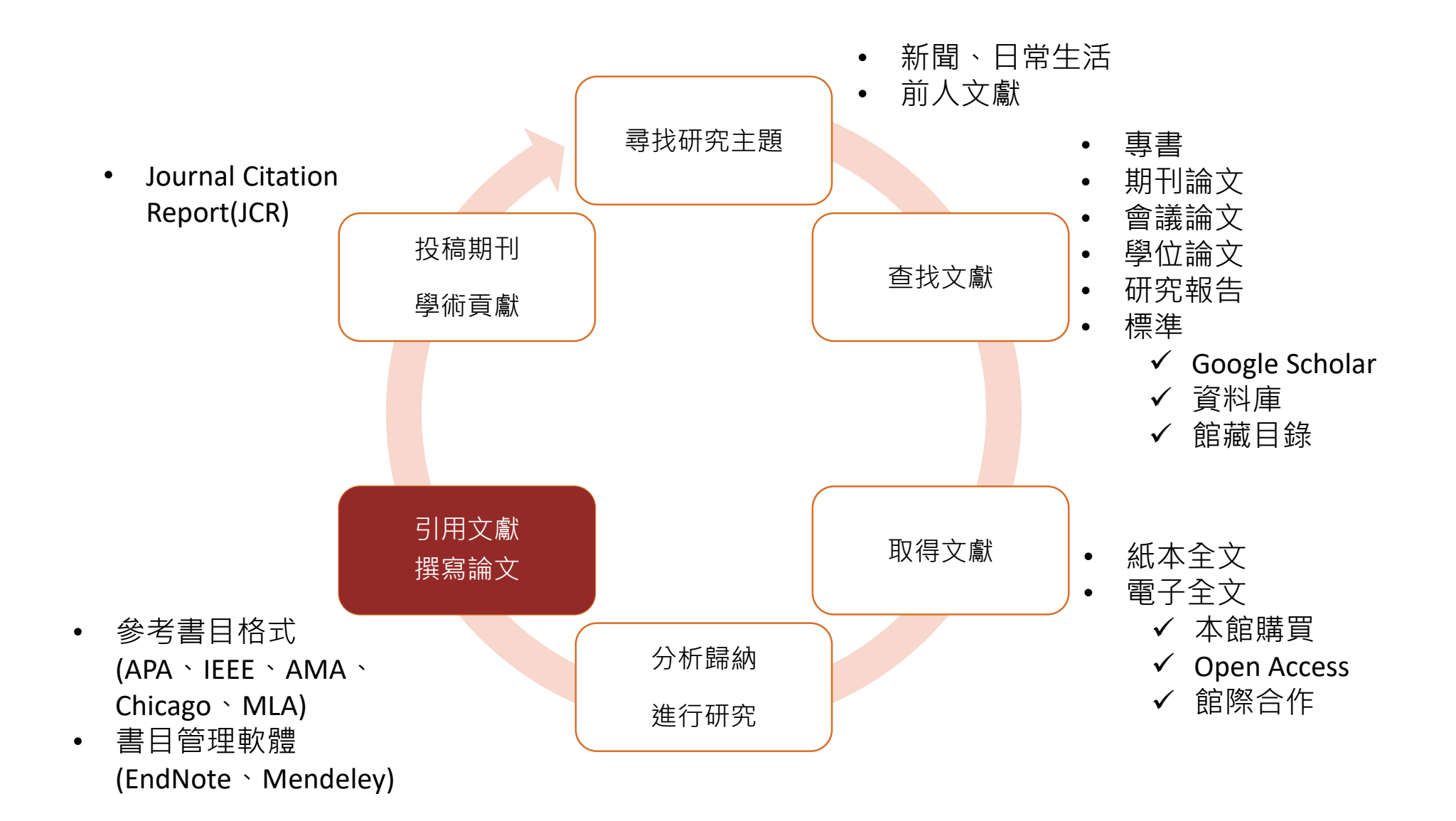

# **校外連線**

**當IP非成大IP(140.116.)**

## **110.4起校外連線需設定VPN**

## **計網中心SSL VPN服務**

[\(https://cc.ncku.edu.tw/p/412-1213-](https://cc.ncku.edu.tw/p/412-1213-7637.php?Lang=zh-tw) 7637.php?Lang=zh-tw)

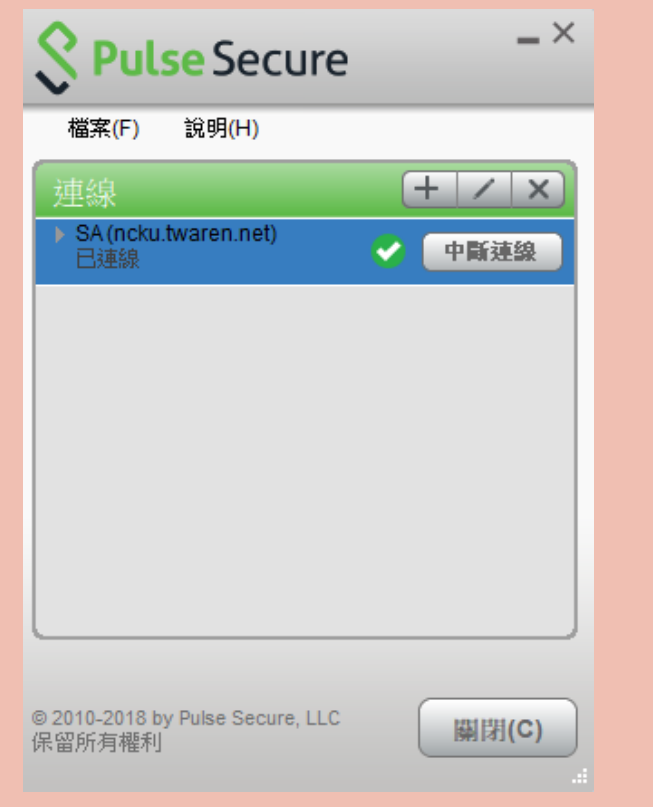

## **瀏覽器搜尋資料庫名稱**

EX. Web of Science, Scopus…

但請自行確認連結正確性

## **利用電子資源查詢系統**

資料庫連結有圖書館把關

部分資料庫使用成大專屬網址;EndNote, Turnitin需透過此系統下載/使用 ◎研究所新生請申請[臨時借書證](http://www.lib.ncku.edu.tw/service/card/temporary.php)

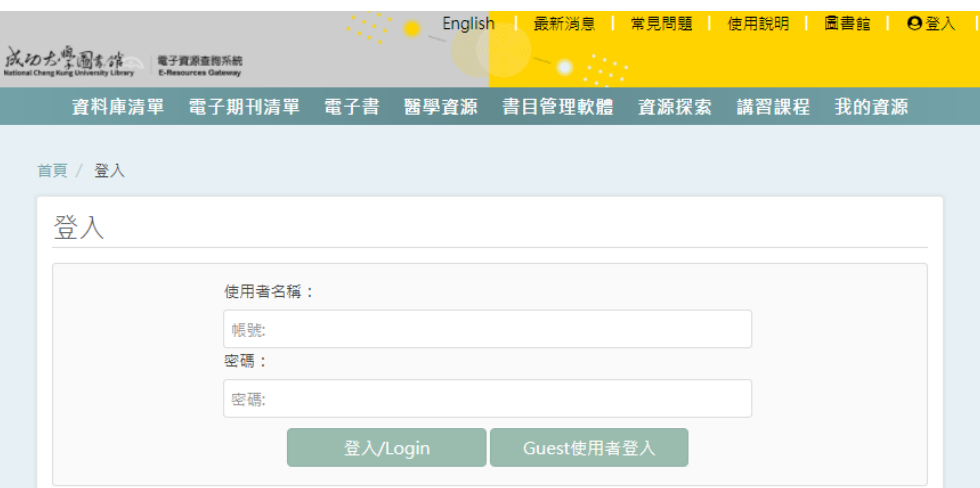

### **書目管理軟體-Mendeley**

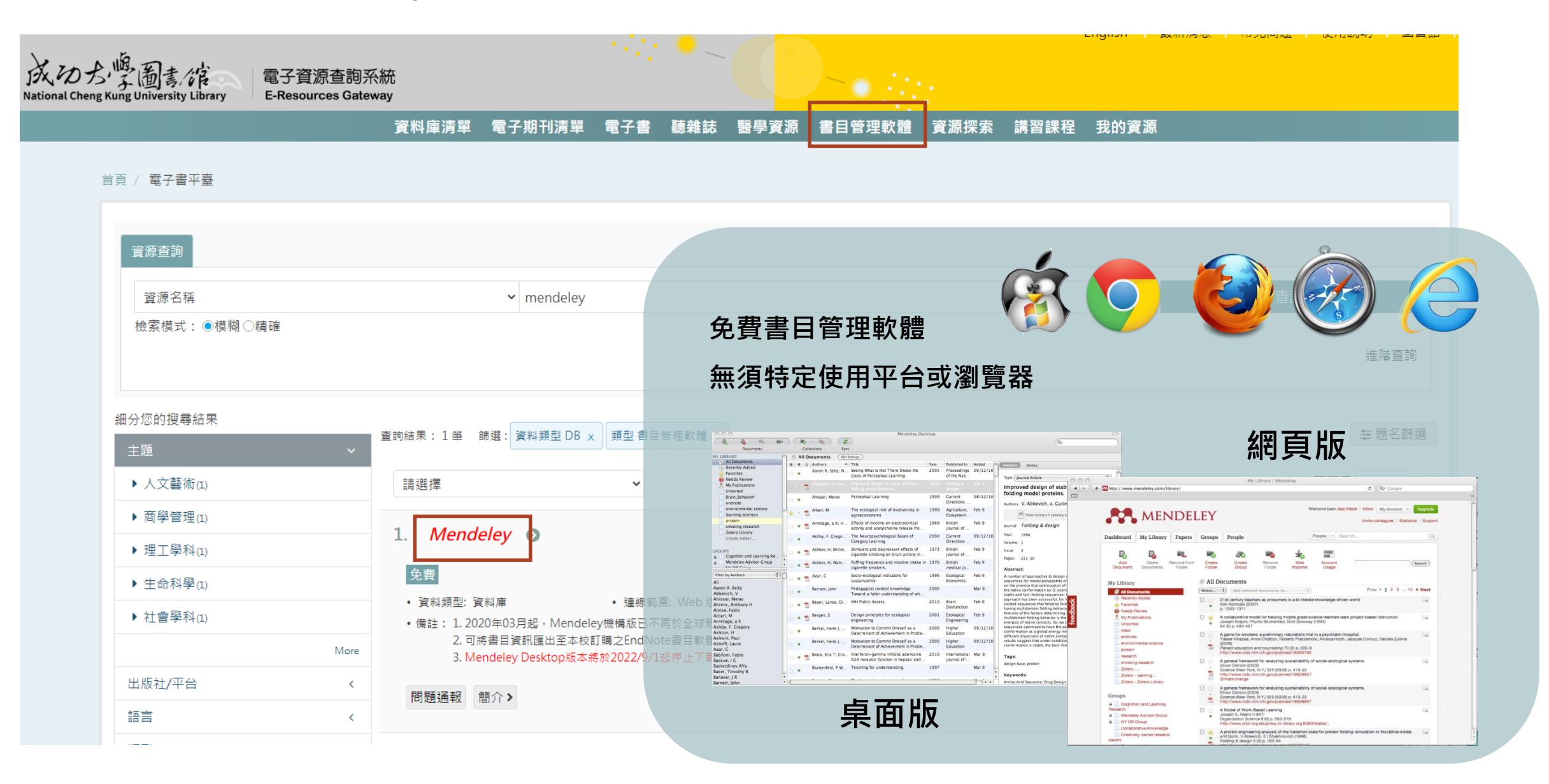

### **Mendeley-免費(2GB) vs. 付費版?**

(於2020年已不再提供原本100G機構會員服務)

### Pick a plan that's right for you.

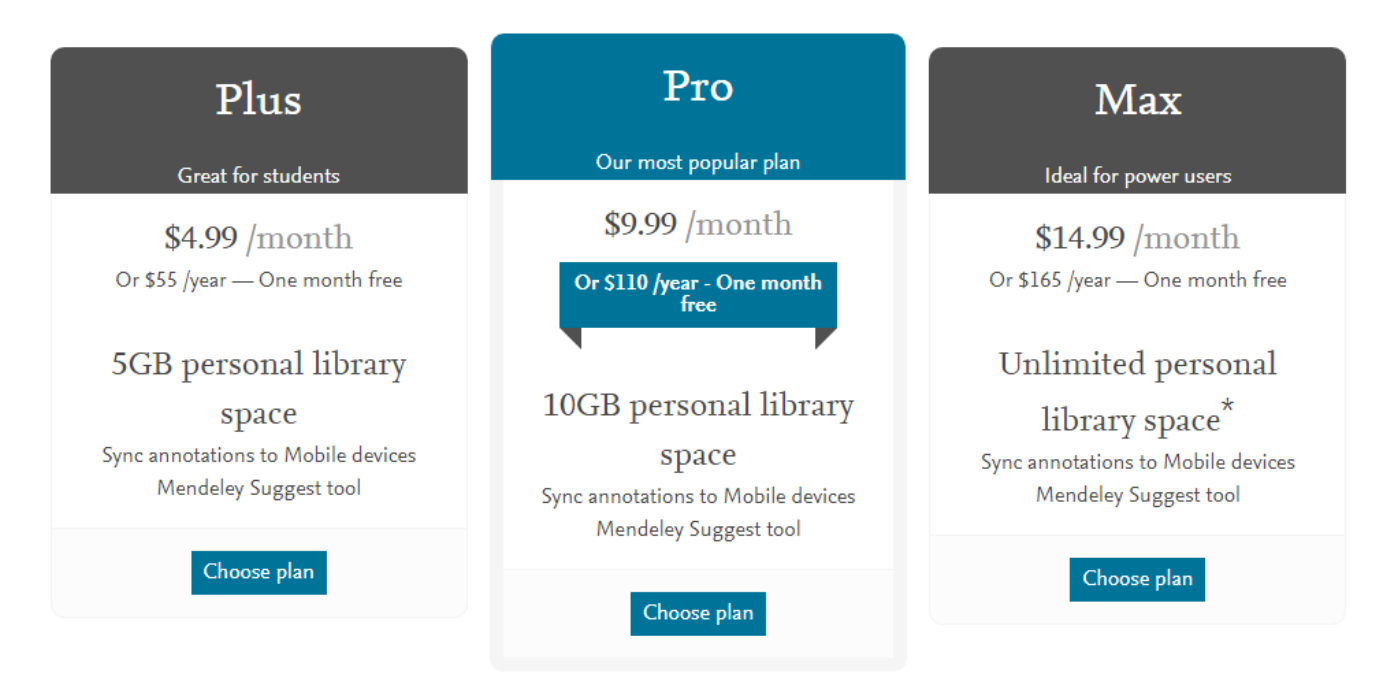

We also have a free plan which gives you 2GB of personal library space

#### 有需要請自行參考付費方案

<https://www.mendeley.com/reference-management/premium>

#### 第1步: 註冊 **Mendeley** 帳號 <https://www.mendeley.com/>

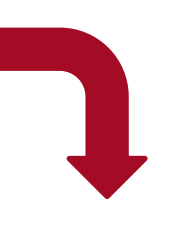

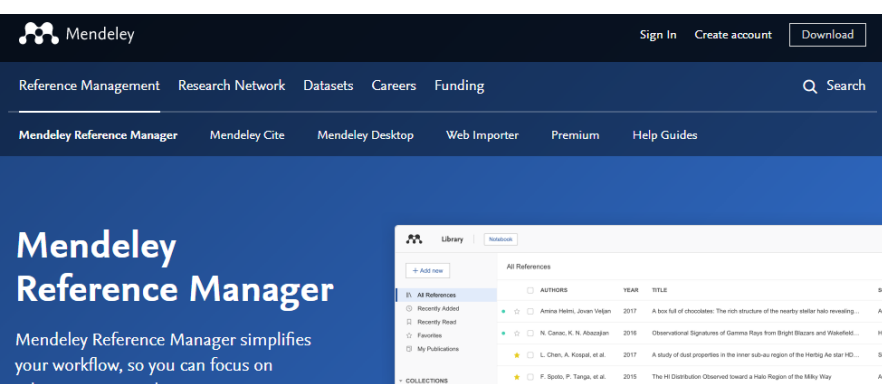

strophysics

achieving your goals.

**Download Now** 

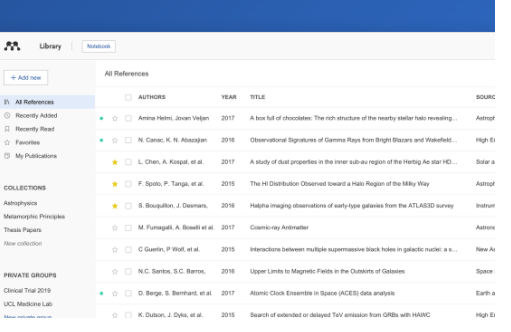

#### 第2步:

下載 **Mendeley Reference Manager** 桌面版 (新版) [https://www.mendeley.com/reference](https://www.mendeley.com/reference-management/reference-manager)management/reference-manager

\*沒有下載Reference Manager也可以直接使 用網頁版 \*原本舊版(Mendeley Desktop版本)已於 2022/9/1起停止下載

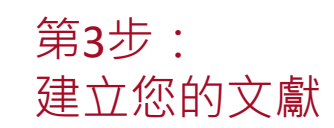

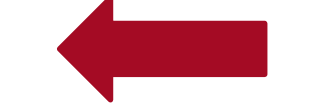

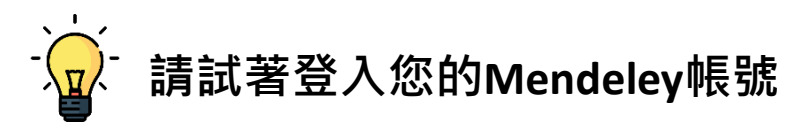

### **Mendeley網頁版 尚未登入前的首頁**

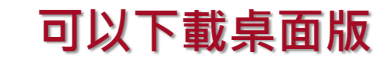

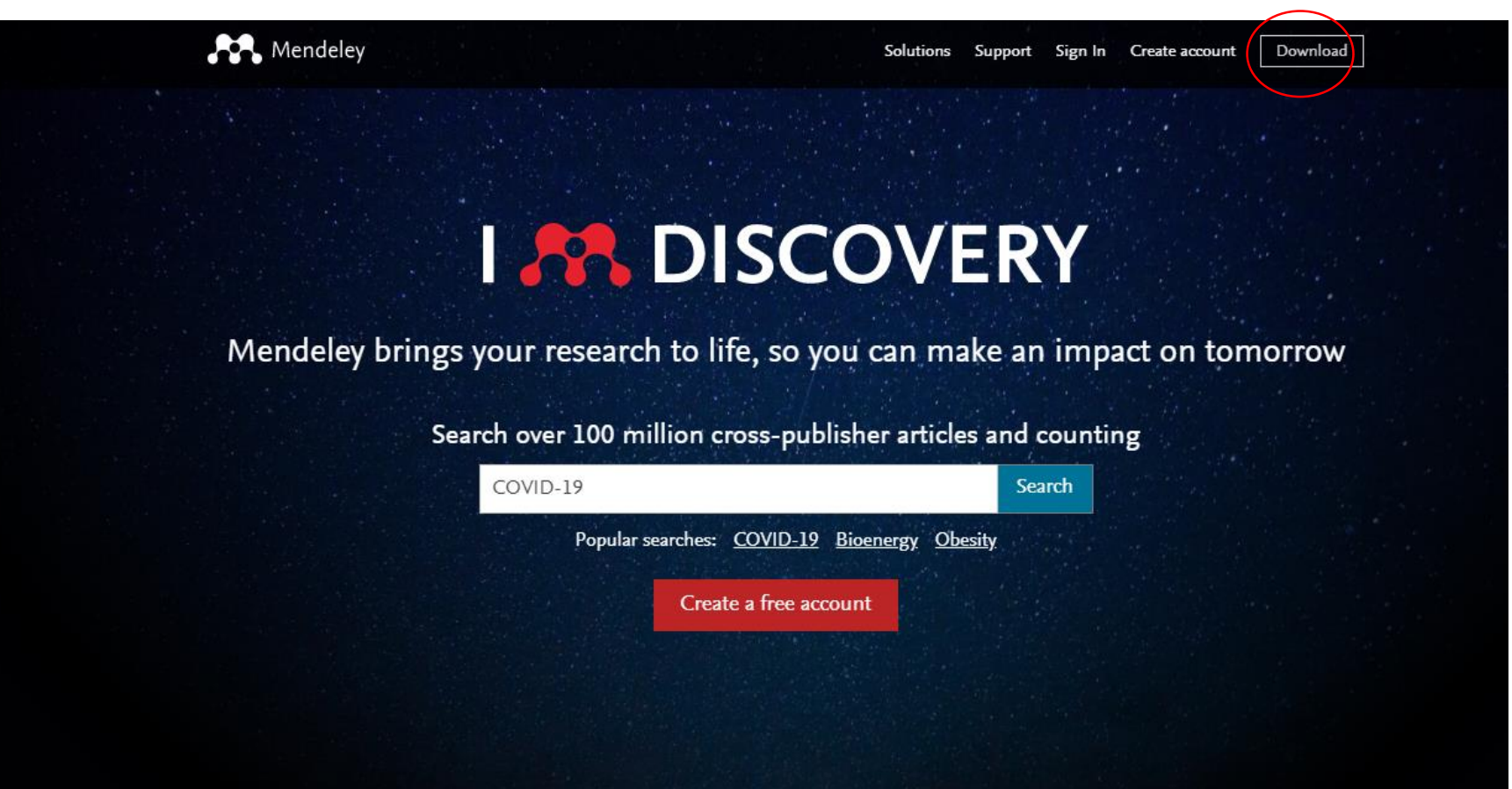

### **Mendeley網頁版 登入帳號後的首頁**

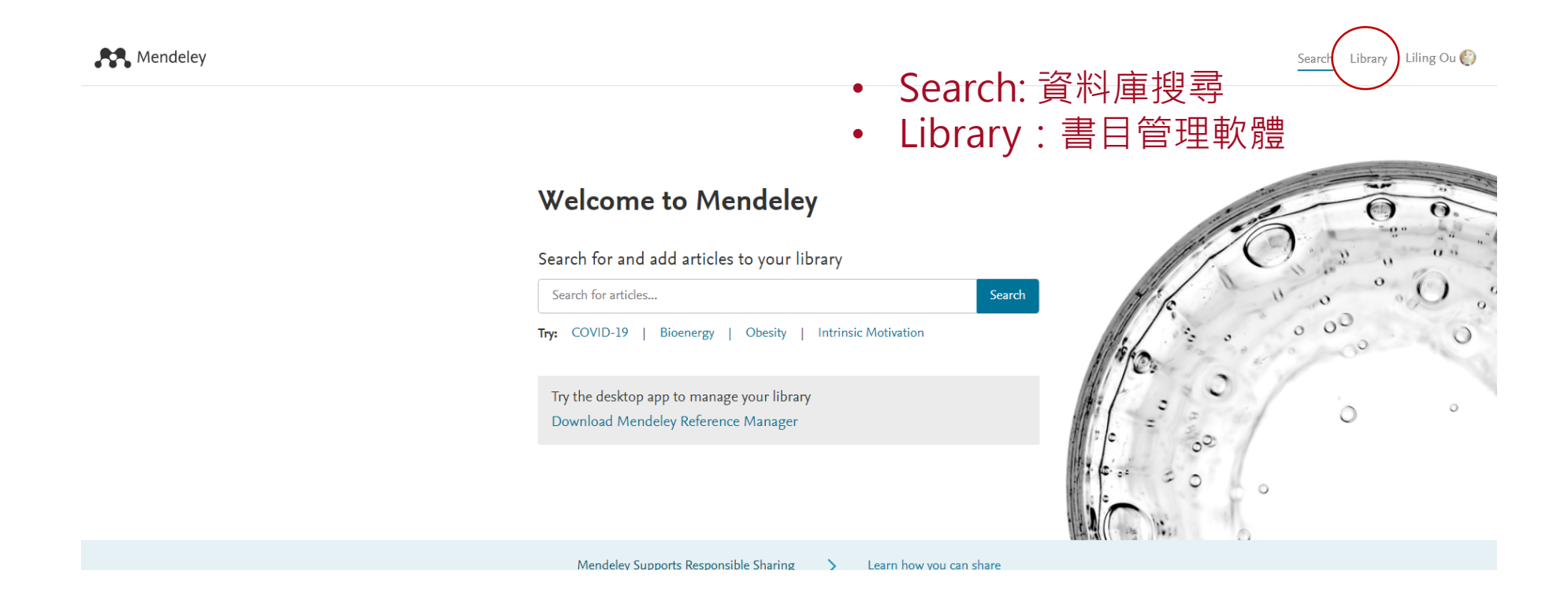

### **Mendeley網頁版 檢索文獻**

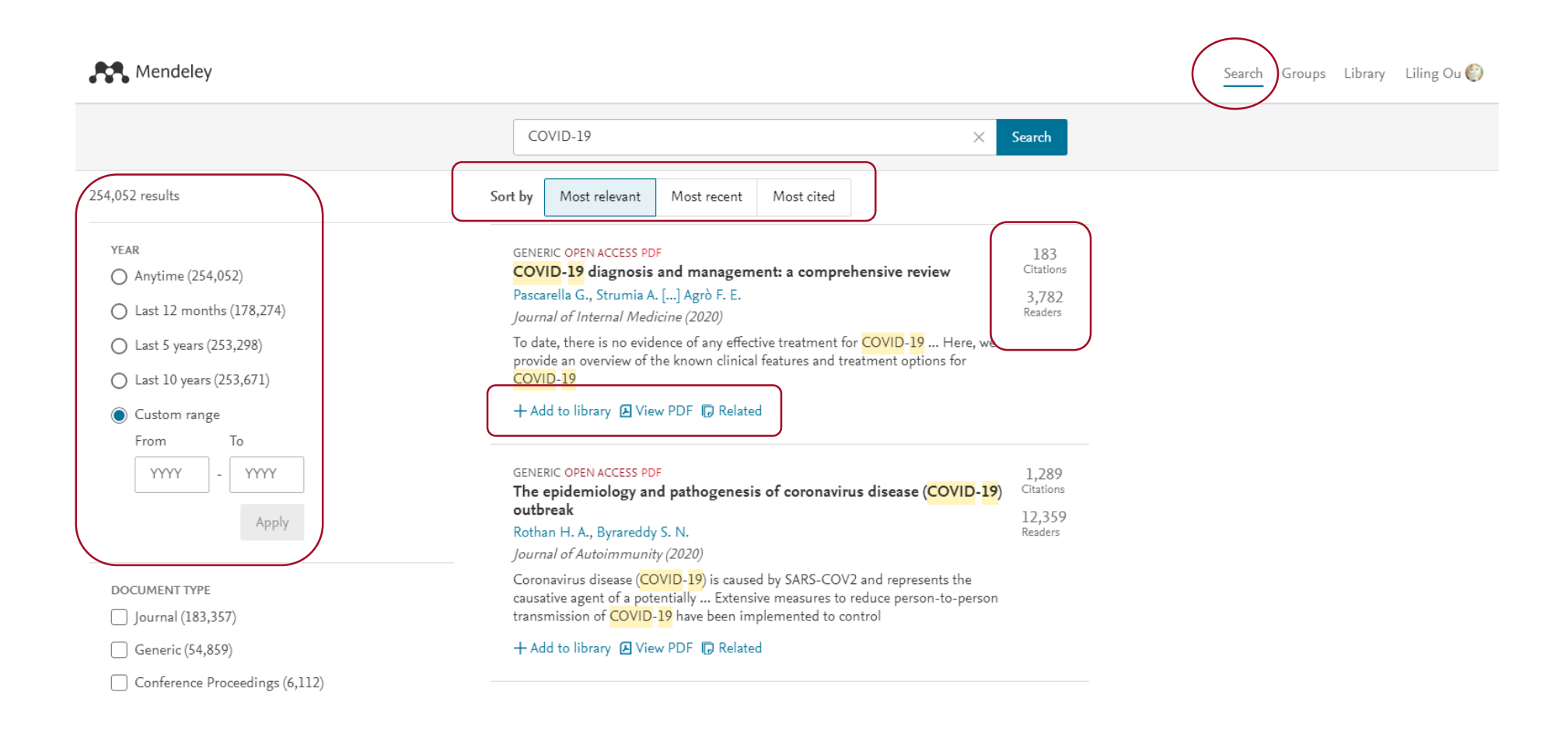

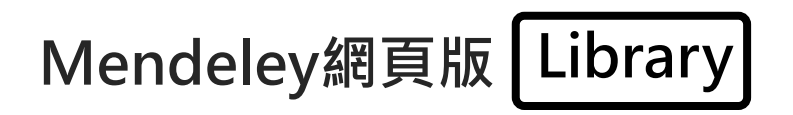

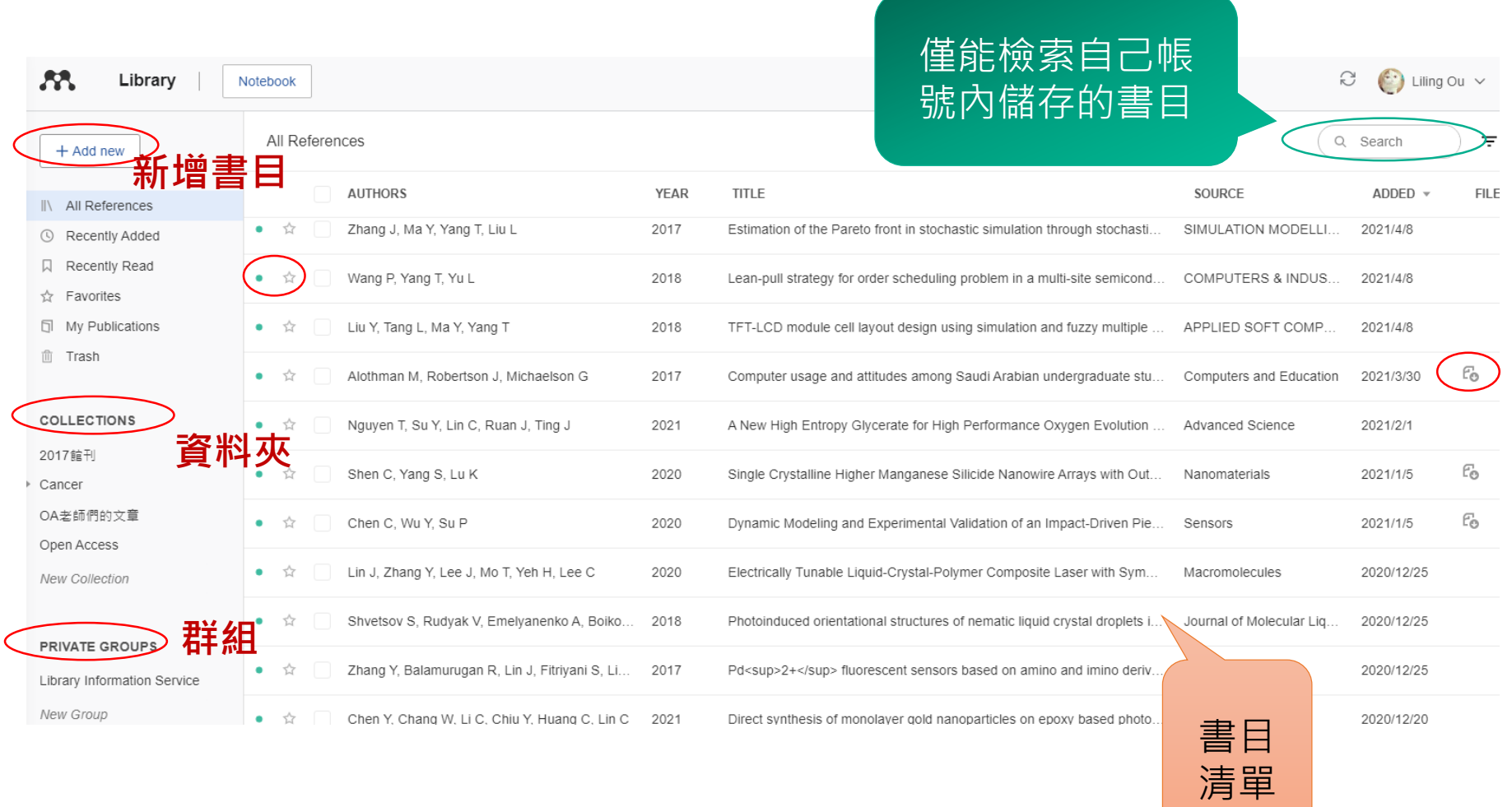

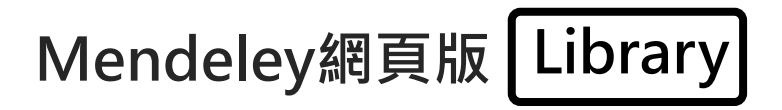

### 僅能檢索自己帳 號內儲存的書目

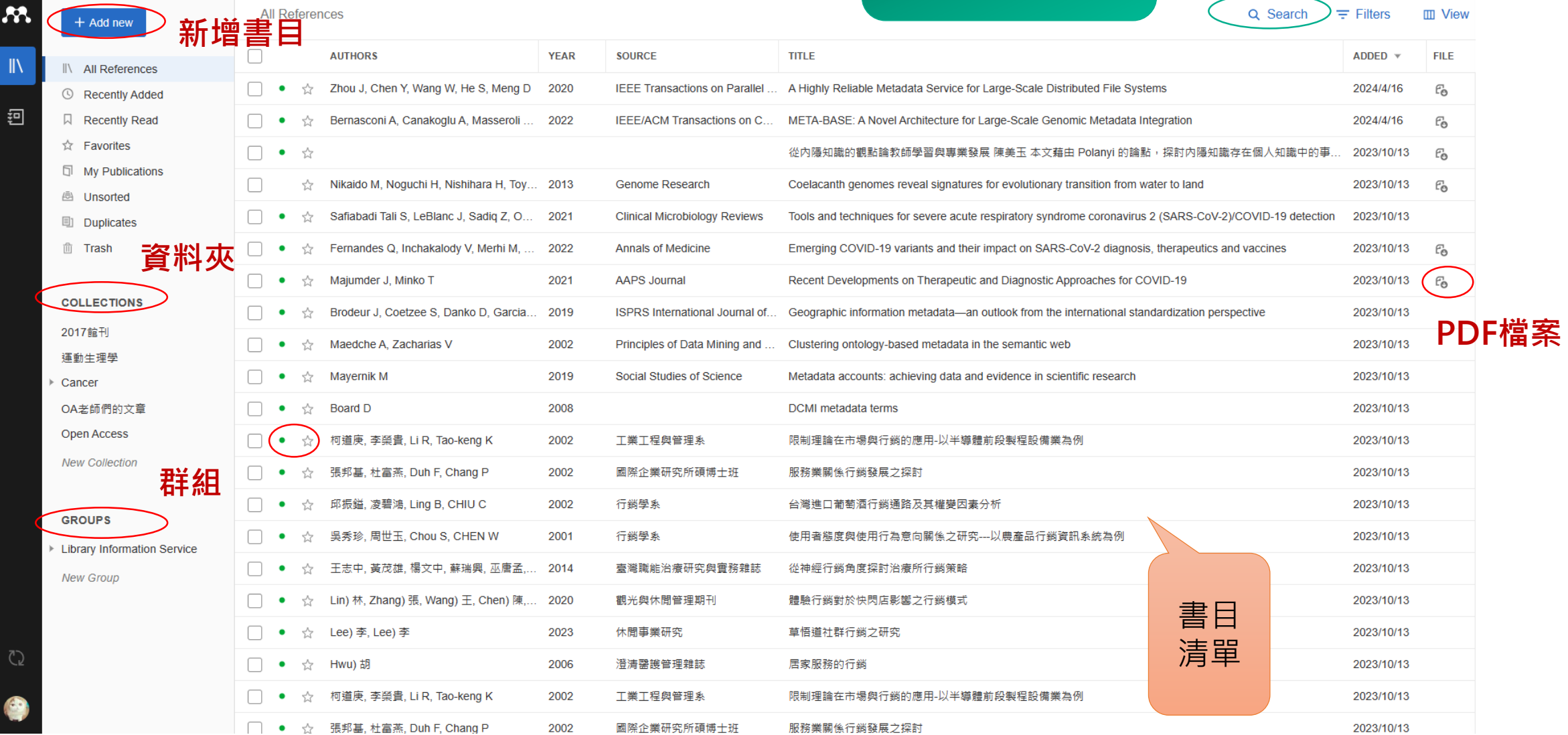

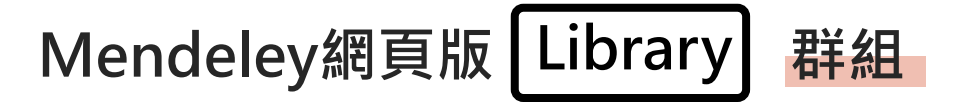

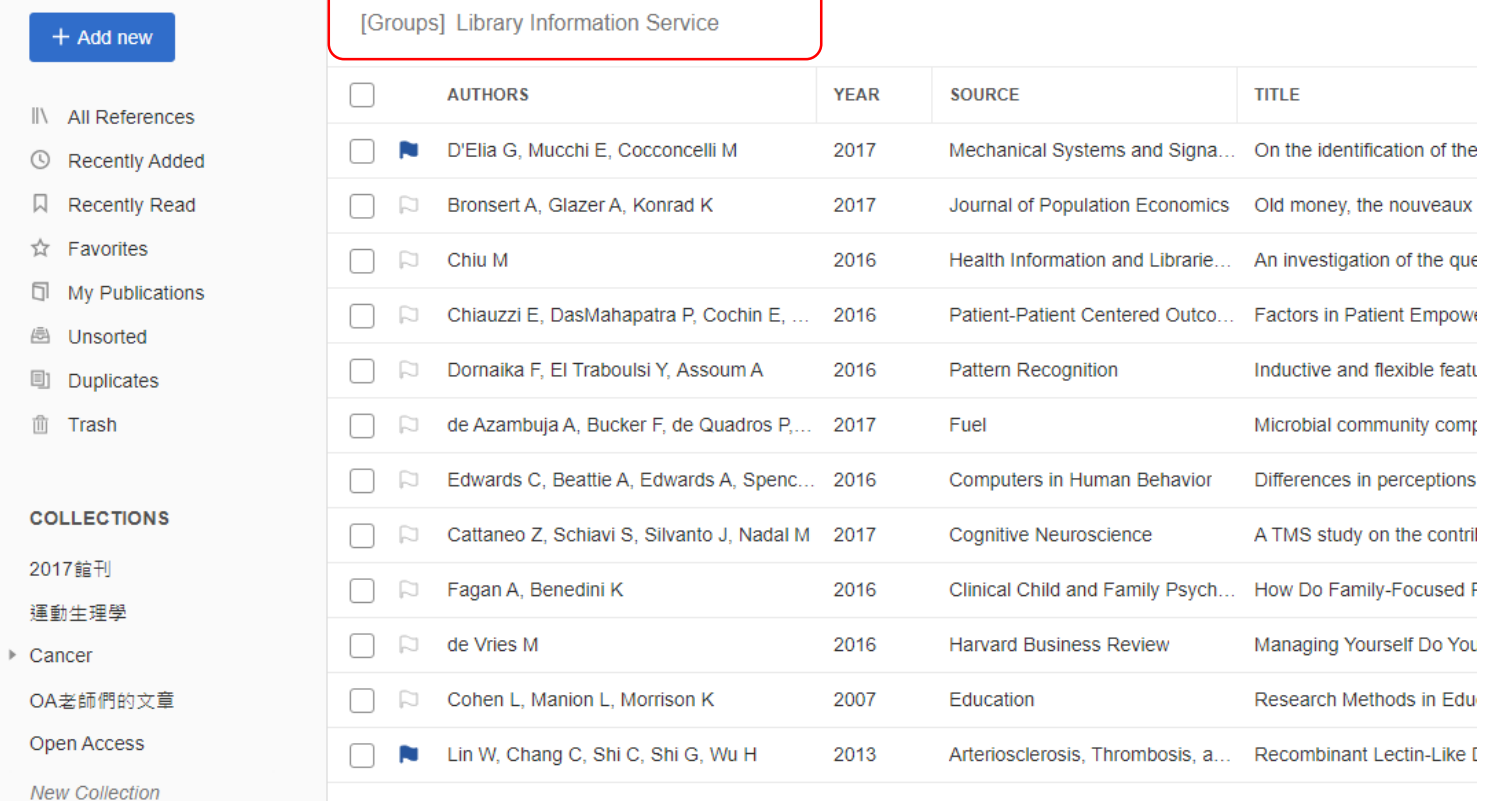

#### **群組說明:**

可分享摘要和全文,只有群組成員 才能看到此群組,適合私下分享

#### **限制:**

1. 每人可建立5個私人群組(做為擁 有者),但可參加私人群組則無限制。 2. 每個私人群組最多25名成員。 3. 容量取決於創建者的帳號容量大 小。

#### **GROUPS**

**Library Information Service** 

**New Group** 

 $\mathcal{R}$ 

 $\mathbb{I}$ 

扫

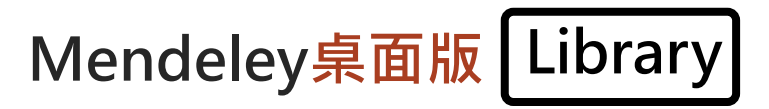

#### Mendeley Reference Manager

Mendeley Reference Manager File Edit Tools Help

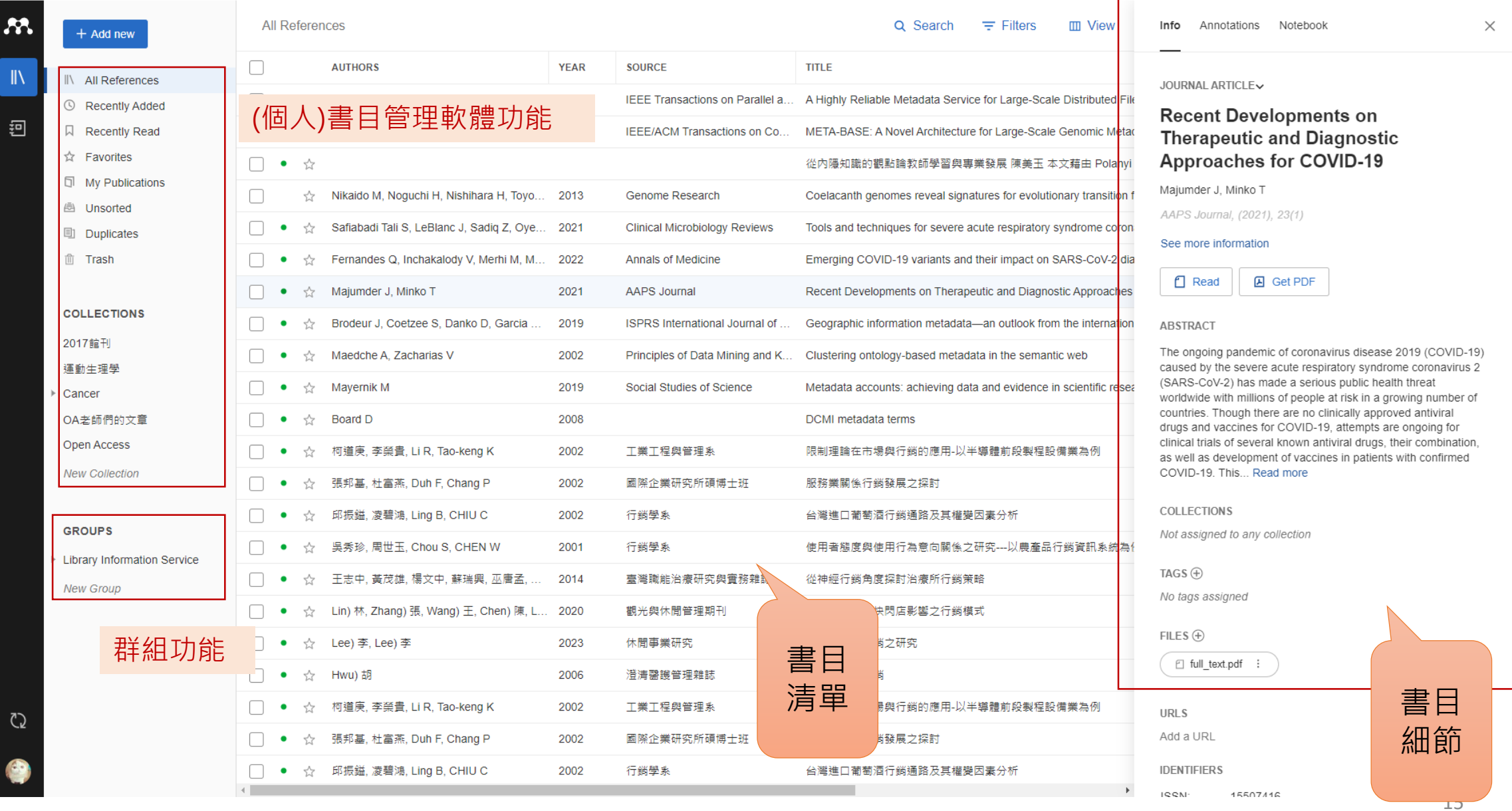

 $\begin{matrix} - & \mathbb{d} & \times \end{matrix}$ 

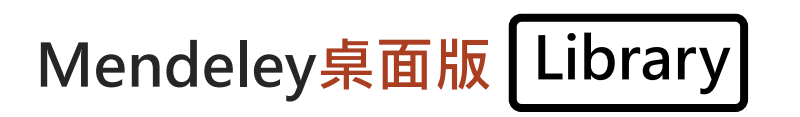

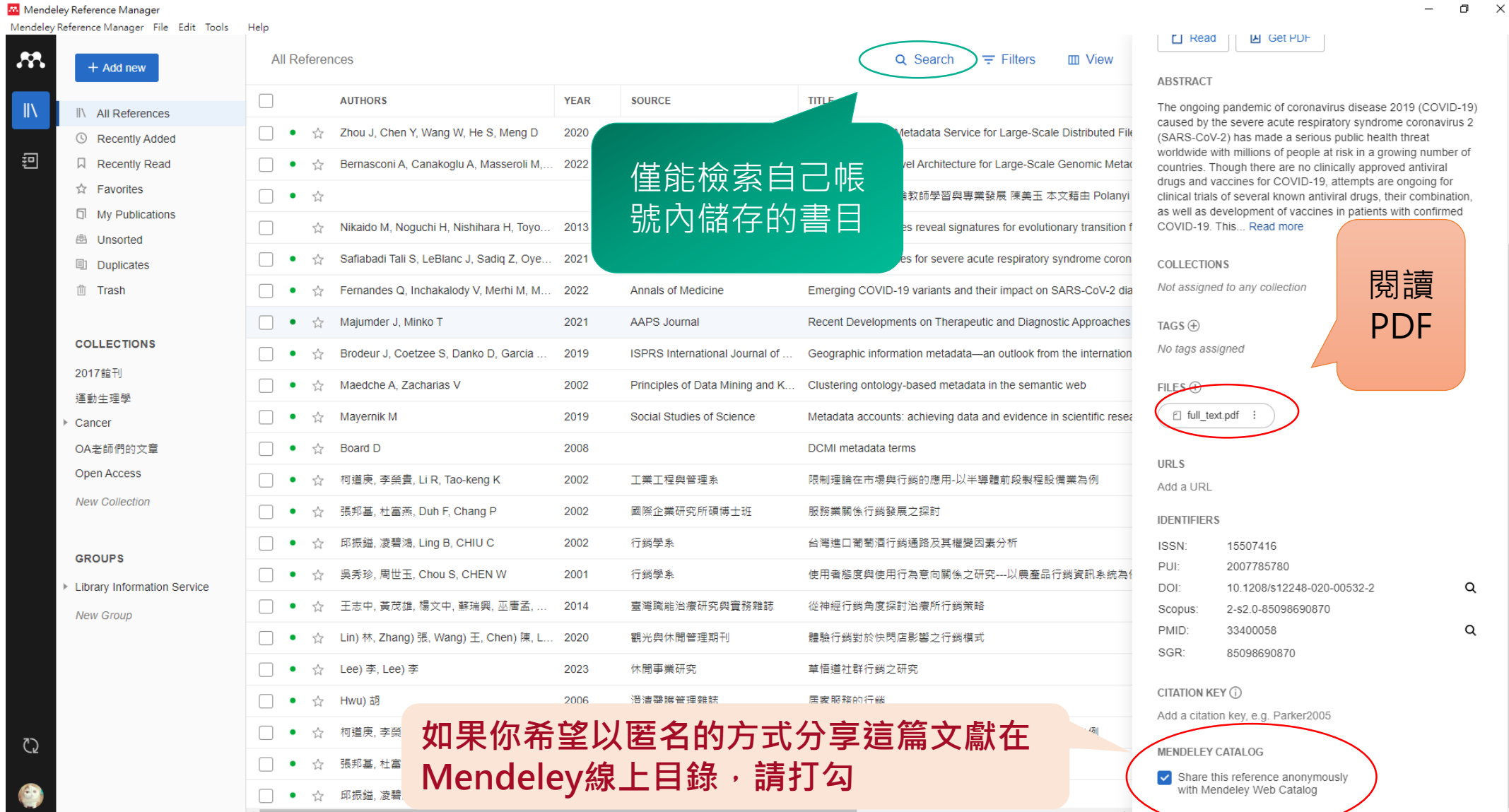

16

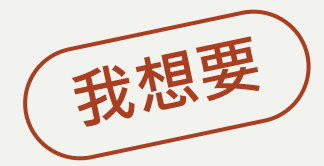

# **匯入書目到 MENDELEY**

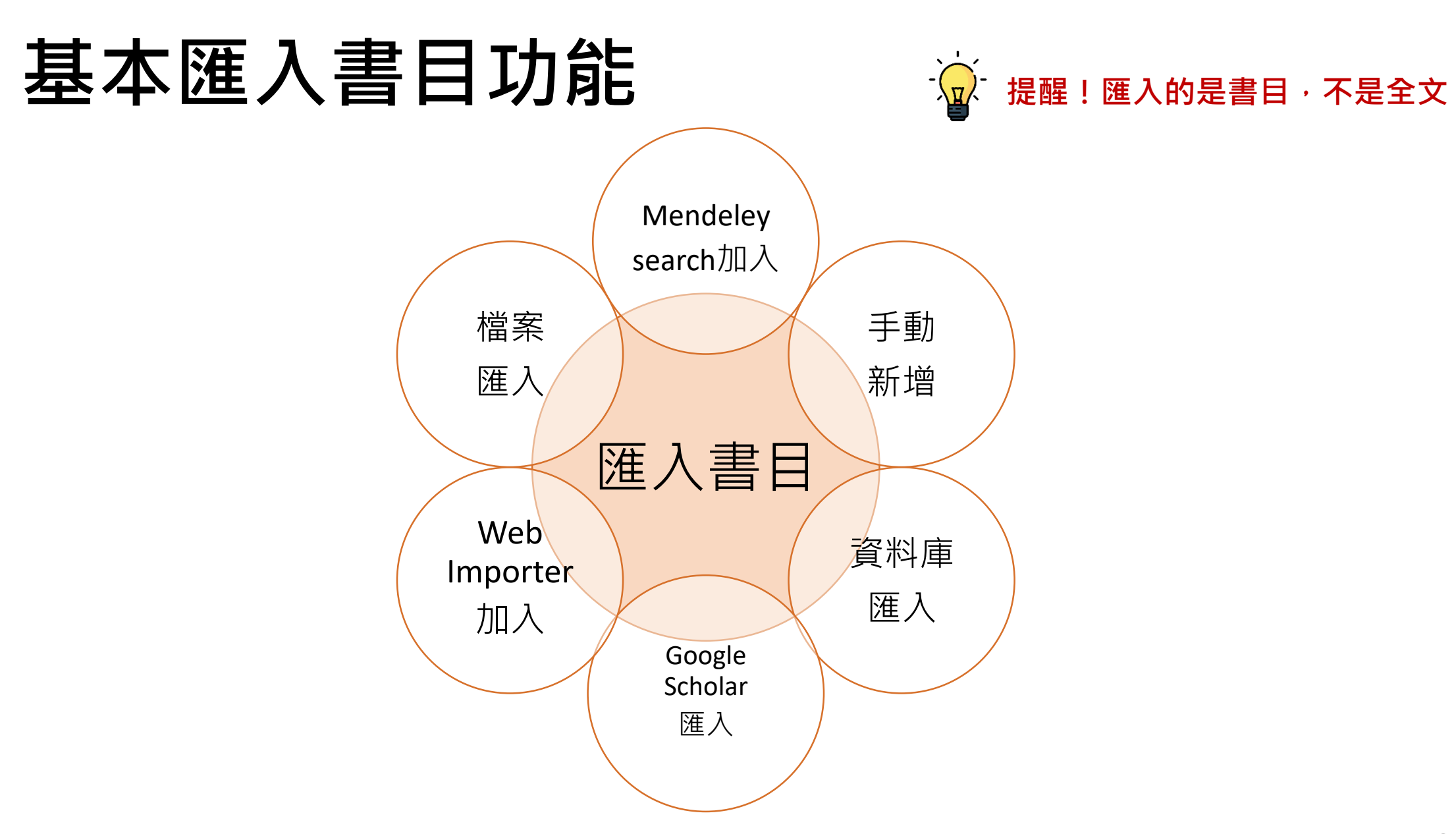

# 書目 vs 全文?

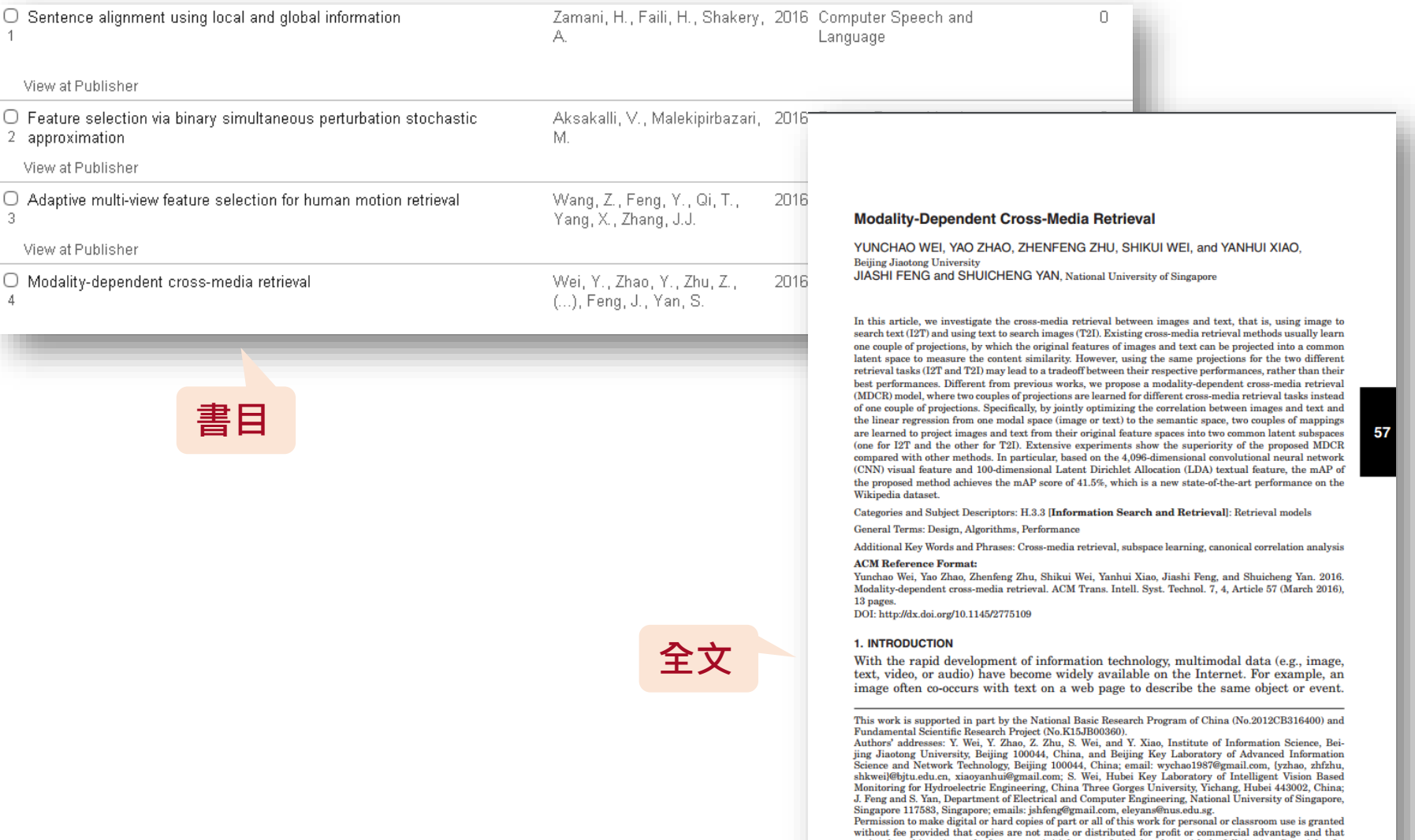

whose correlation of this notice on the first page or initial screen of a display along with the full citation. Copyrights for components of this notice on the first page or initial screen of a display along with the full

### **匯入書目 從Mendeley search加入 > Add to library**

Mendeley Search Groups Library Liling Ou COVID-19 Search  $\times$ 254,052 results Sort by Most relevant Most recent Most cited YEAR **GENERIC OPEN ACCESS PDF** 183 COVID-19 diagnosis and management: a comprehensive review Citations ◯ Anytime (254,052) Pascarella G., Strumia A. [...] Agrò F. E. 3,782 ◯ Last 12 months (178,274) Readers Journal of Internal Medicine (2020) To date, there is no evidence of any effective treatment for COVID-19 ... Here, we ◯ Last 5 years (253,298) provide an overview of the known clinical features and treatment options for ◯ Last 10 years (253,671) COVID-19 + Add to library **A** View PDF **D** Related Custom range From  $\mathsf{T}\circ$ YYYY **GENERIC OPEN ACCESS PDF** YYYY 1,289 The epidemiology and pathogenesis of coronavirus disease (COVID-19) Citations outbreak 12,359 Apply Rothan H. A., Byrareddy S. N. Readers Journal of Autoimmunity (2020) Coronavirus disease (COVID-19) is caused by SARS-COV2 and represents the DOCUMENT TYPE causative agent of a potentially ... Extensive measures to reduce person-to-person transmission of COVID-19 have been implemented to control □ Journal (183,357) + Add to library A View PDF D Related Generic (54,859) Conference Proceedings (6,112)

**匯入書目 手動新增**

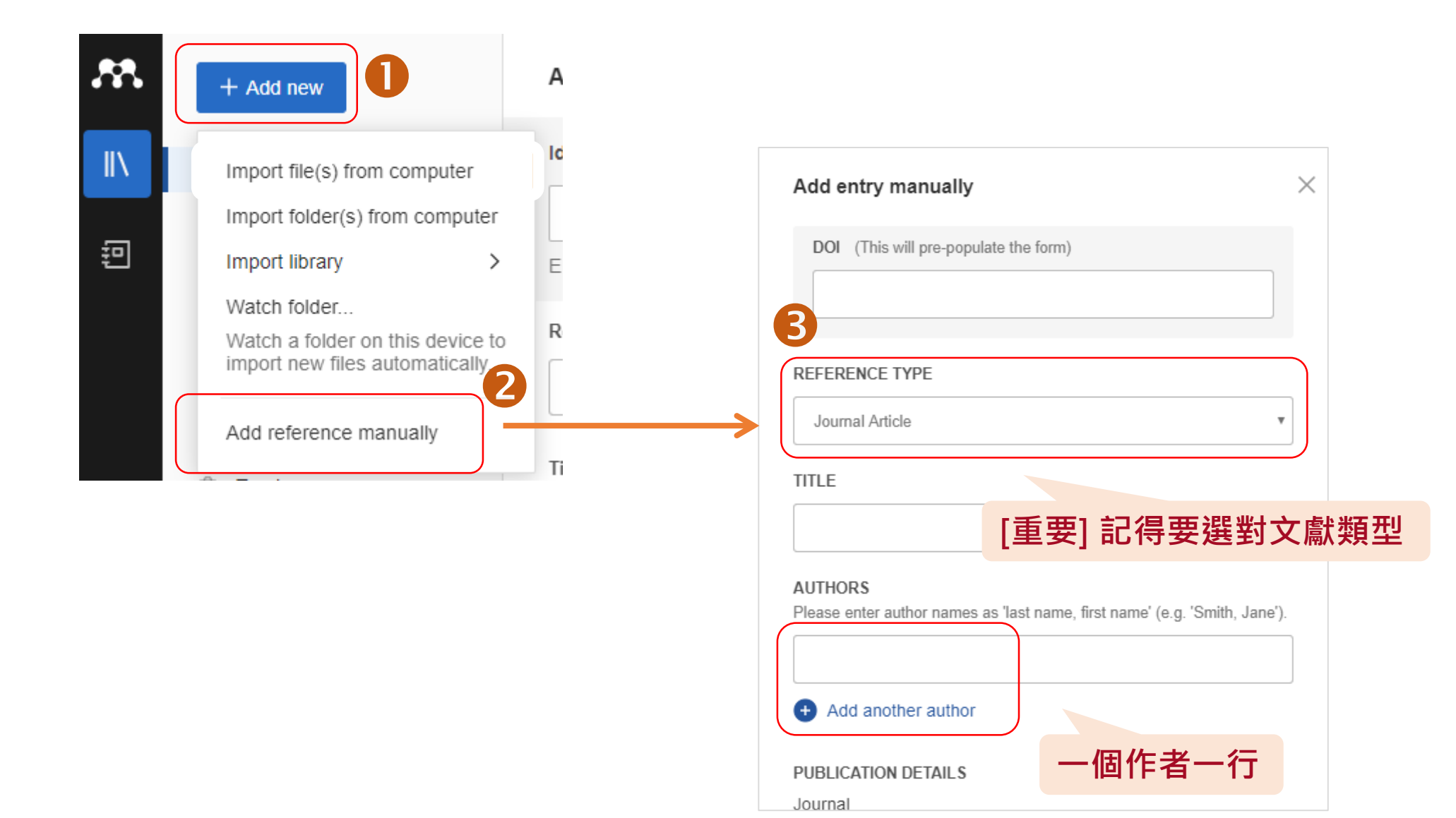

### **匯入書目 手動新增:手動連結「書目」&「PDF全文」**

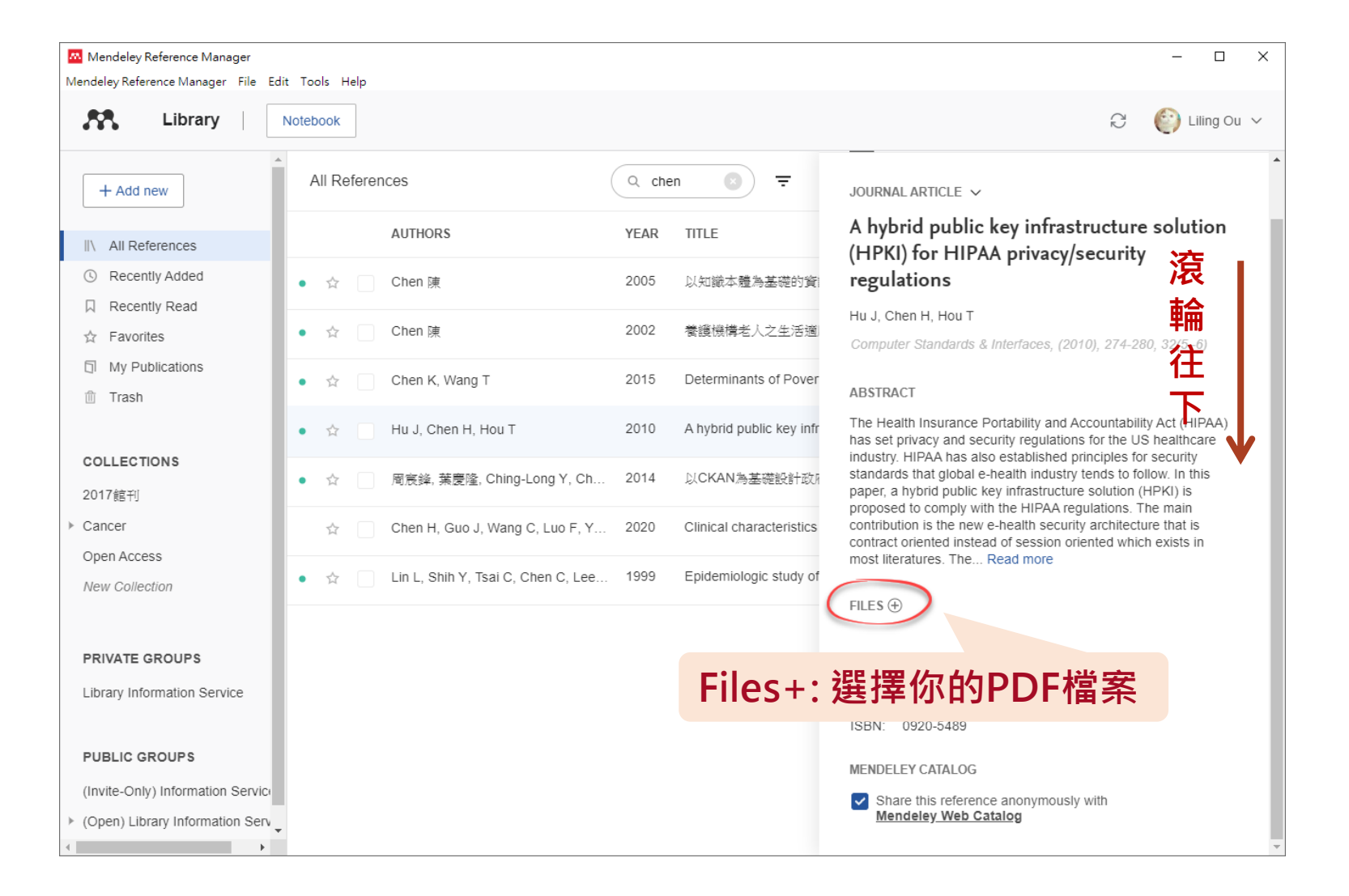

**匯入書目 資料庫匯入(書目格式)**

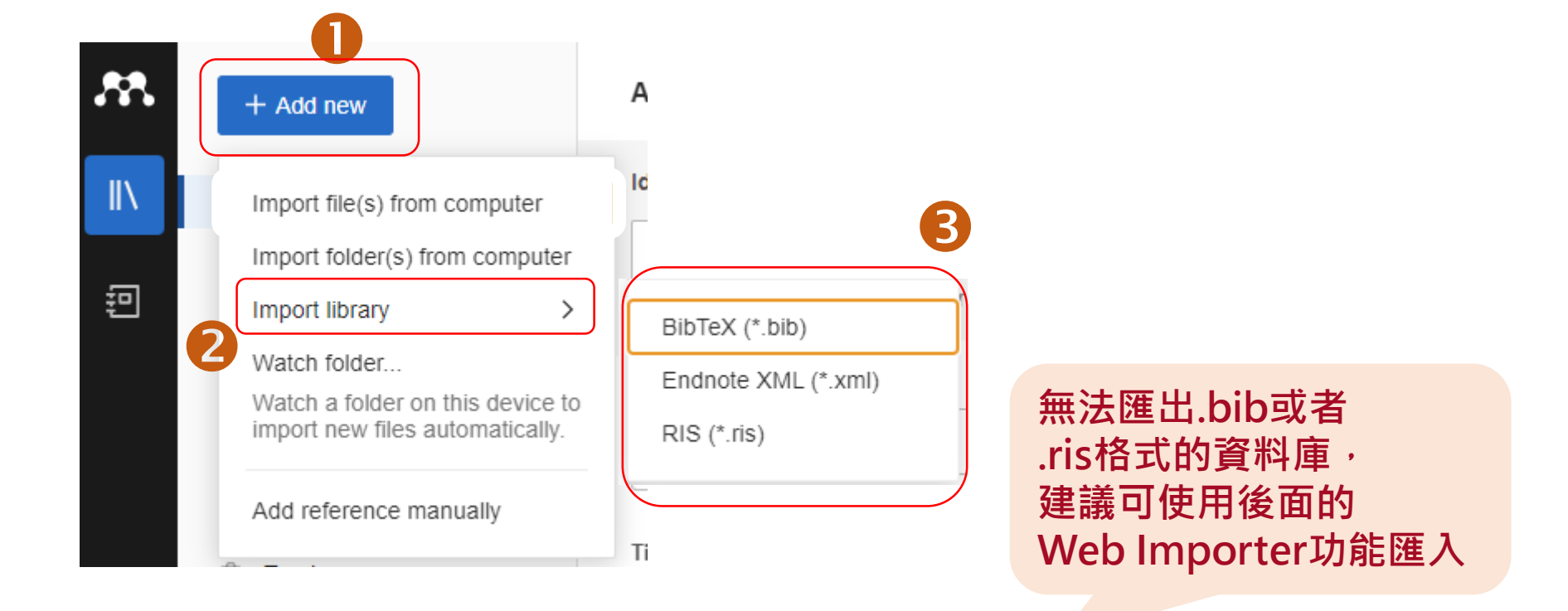

- **BibTex (\*.bib)** : LaTex文件排版系統適用格式
- [EndNote](#page-49-0) XML (\*.xml): EndNote匯入使用, 或其他副檔名xml之匯入
- **★ RIS(\*.ris):資料庫常見書目格式**

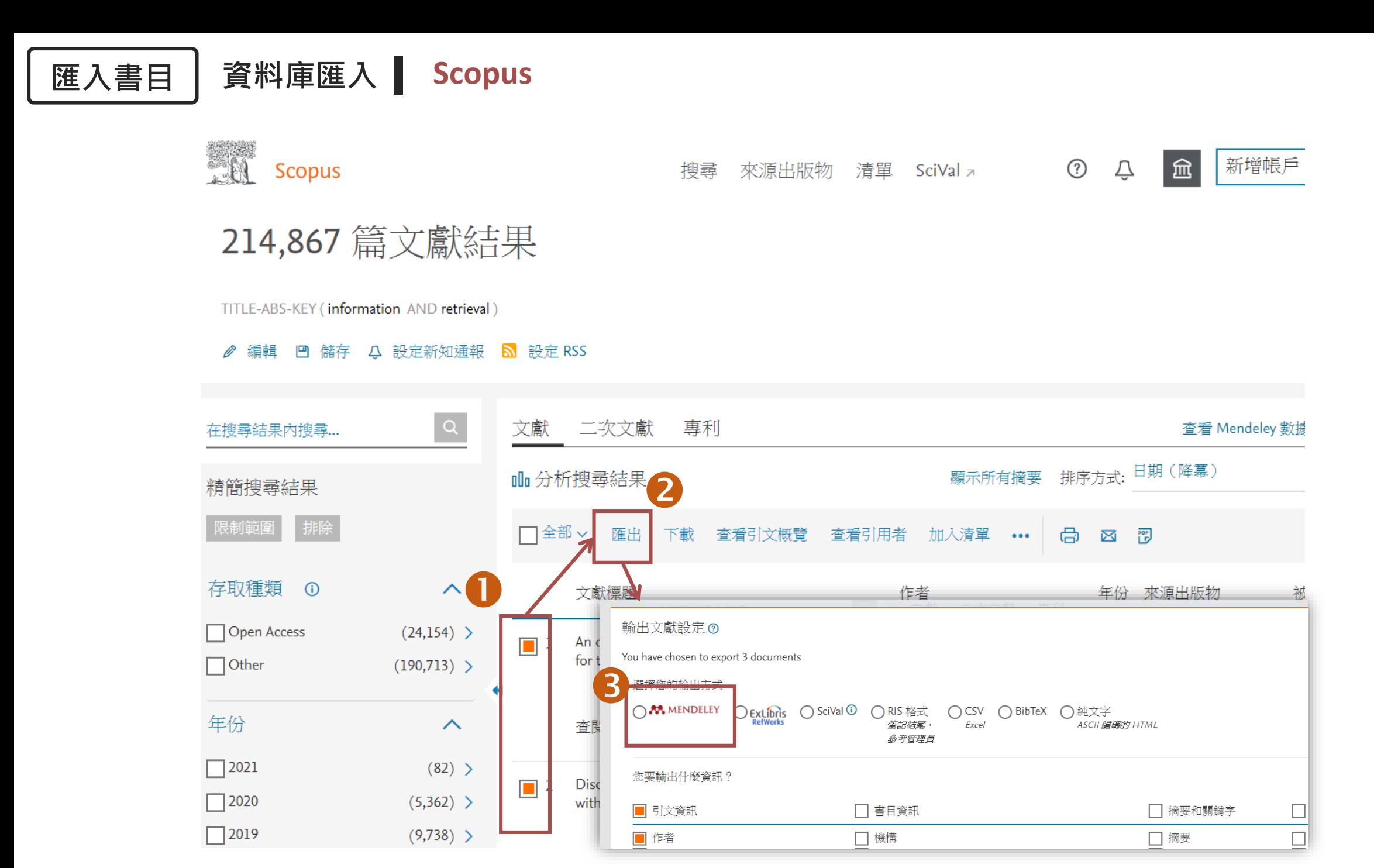

24

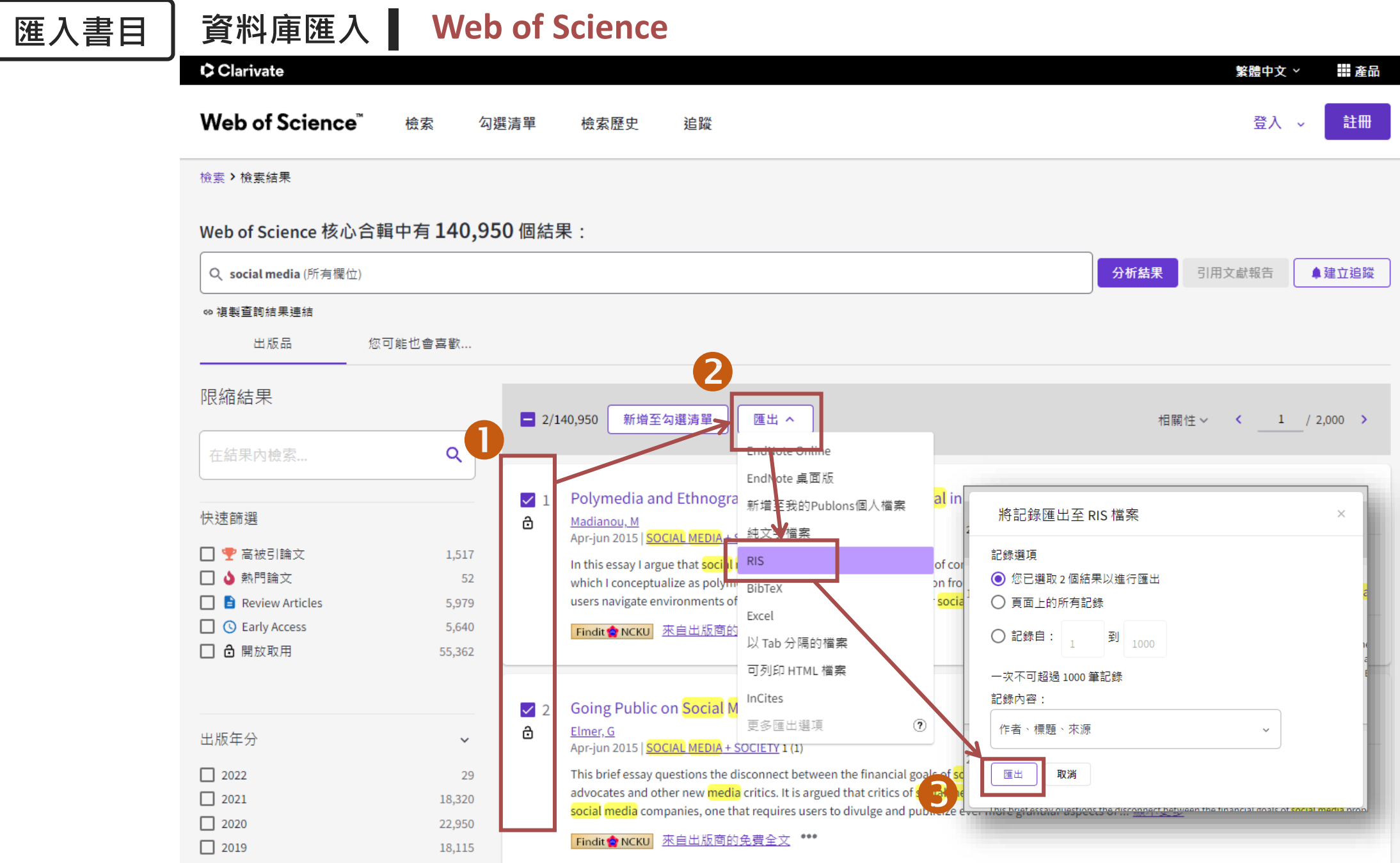

## **匯入書目 資料庫匯入 (成大)雲端圖書館自動化服務平臺**

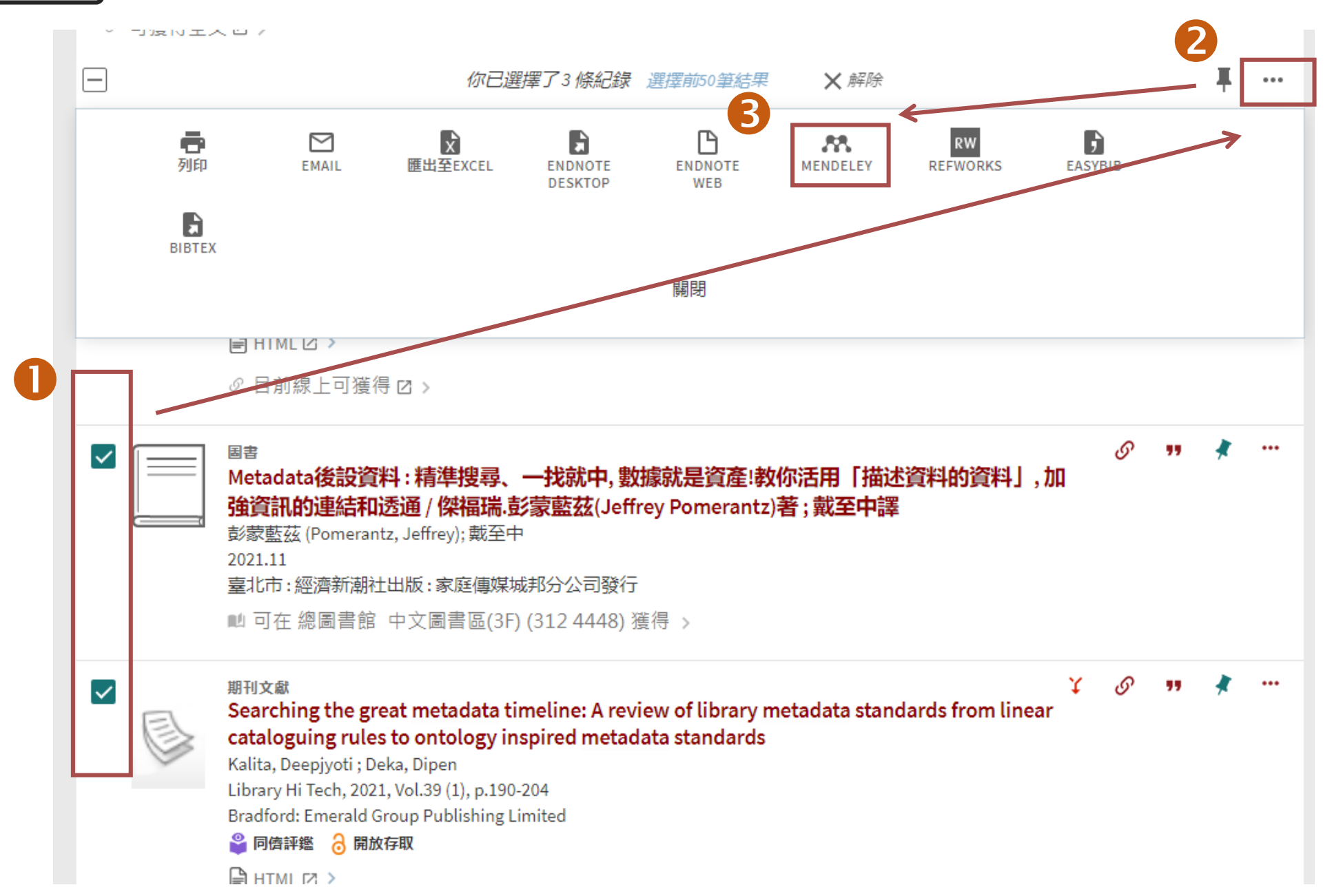

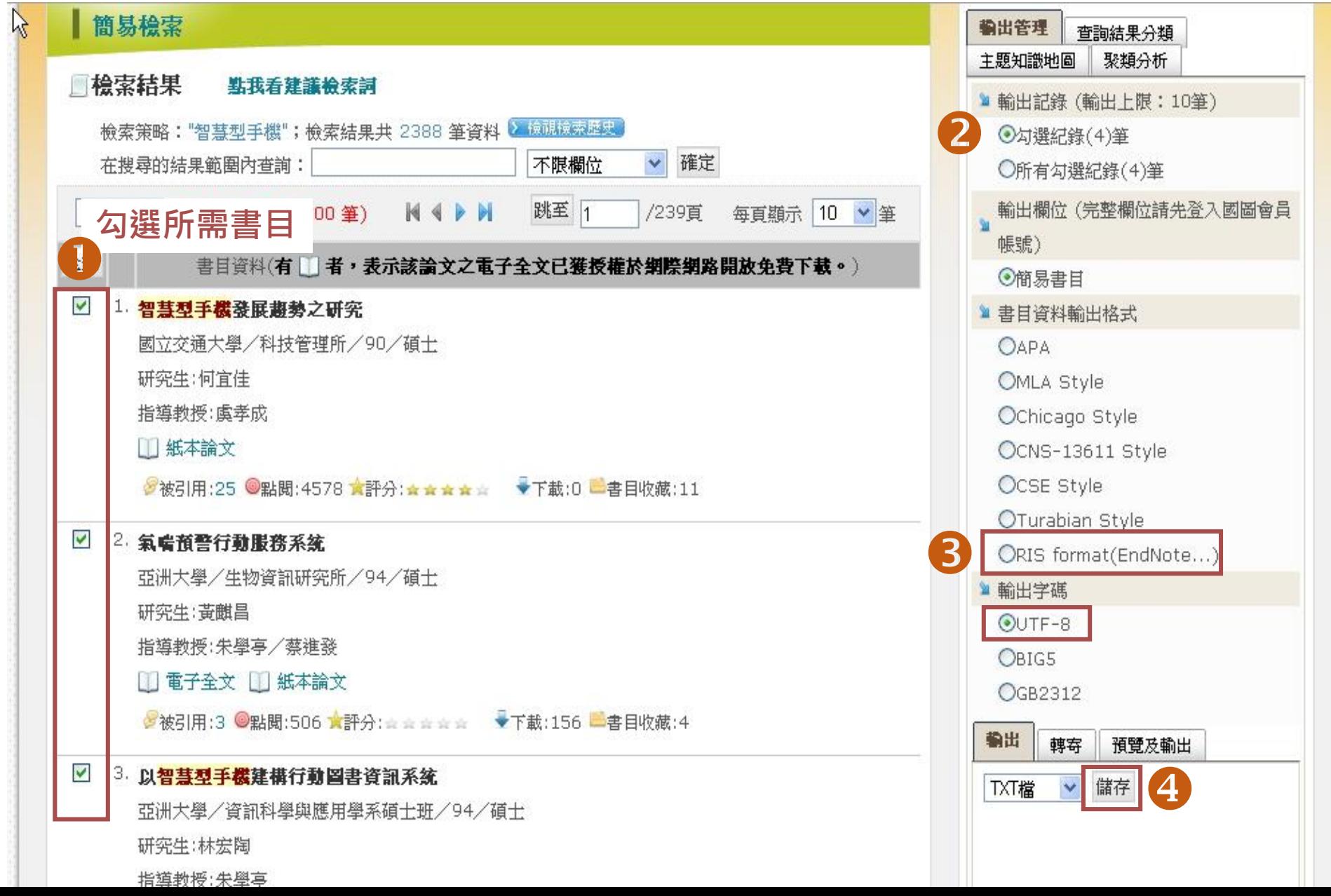

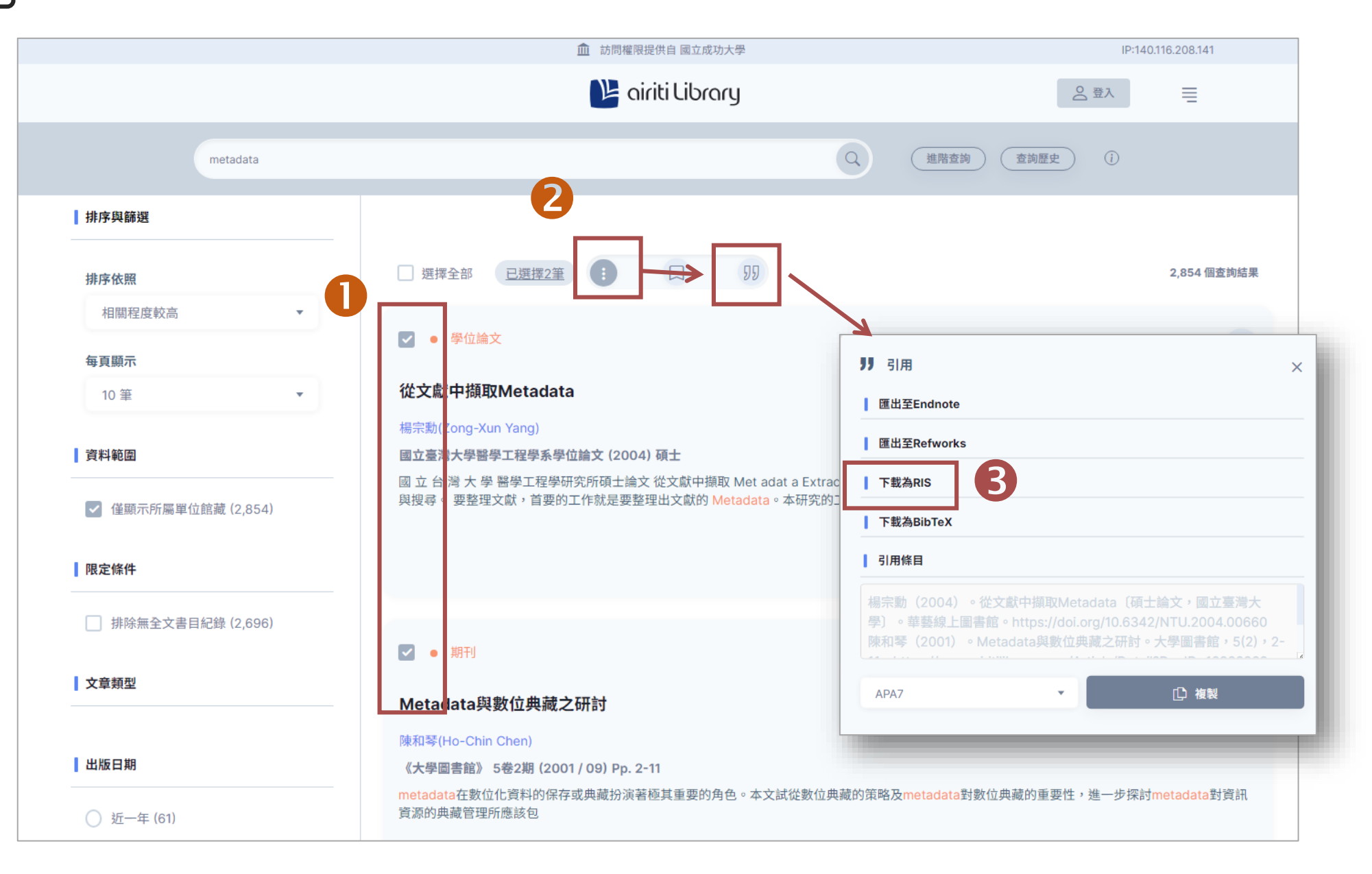

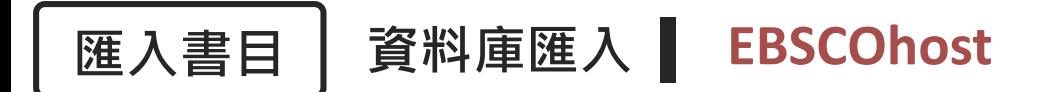

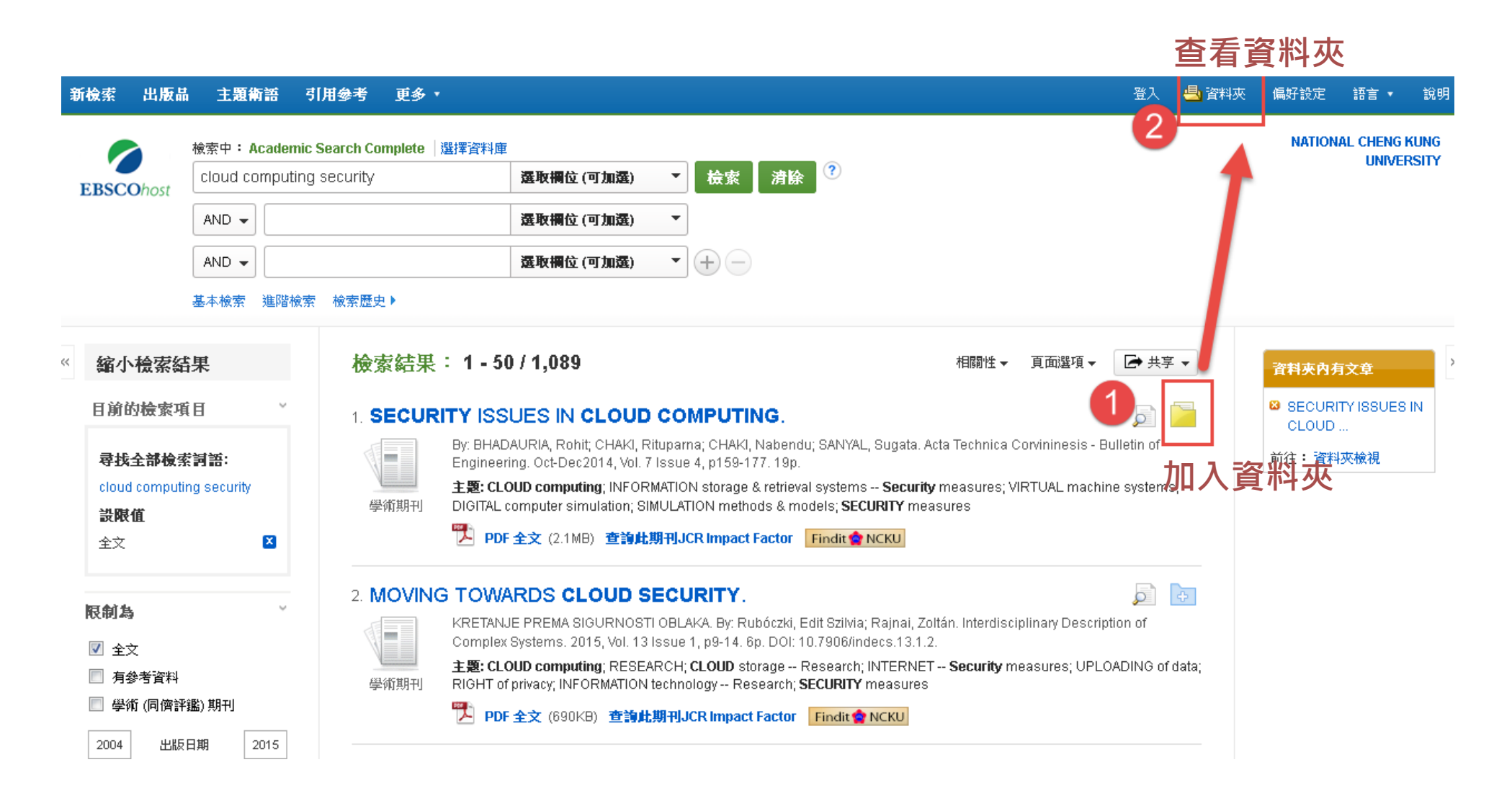

#### 出版品 主題術語 引用參考 更多、 新檢索

#### 4 資料夾 偏好設定 語言 ▼ 一番入一 說明

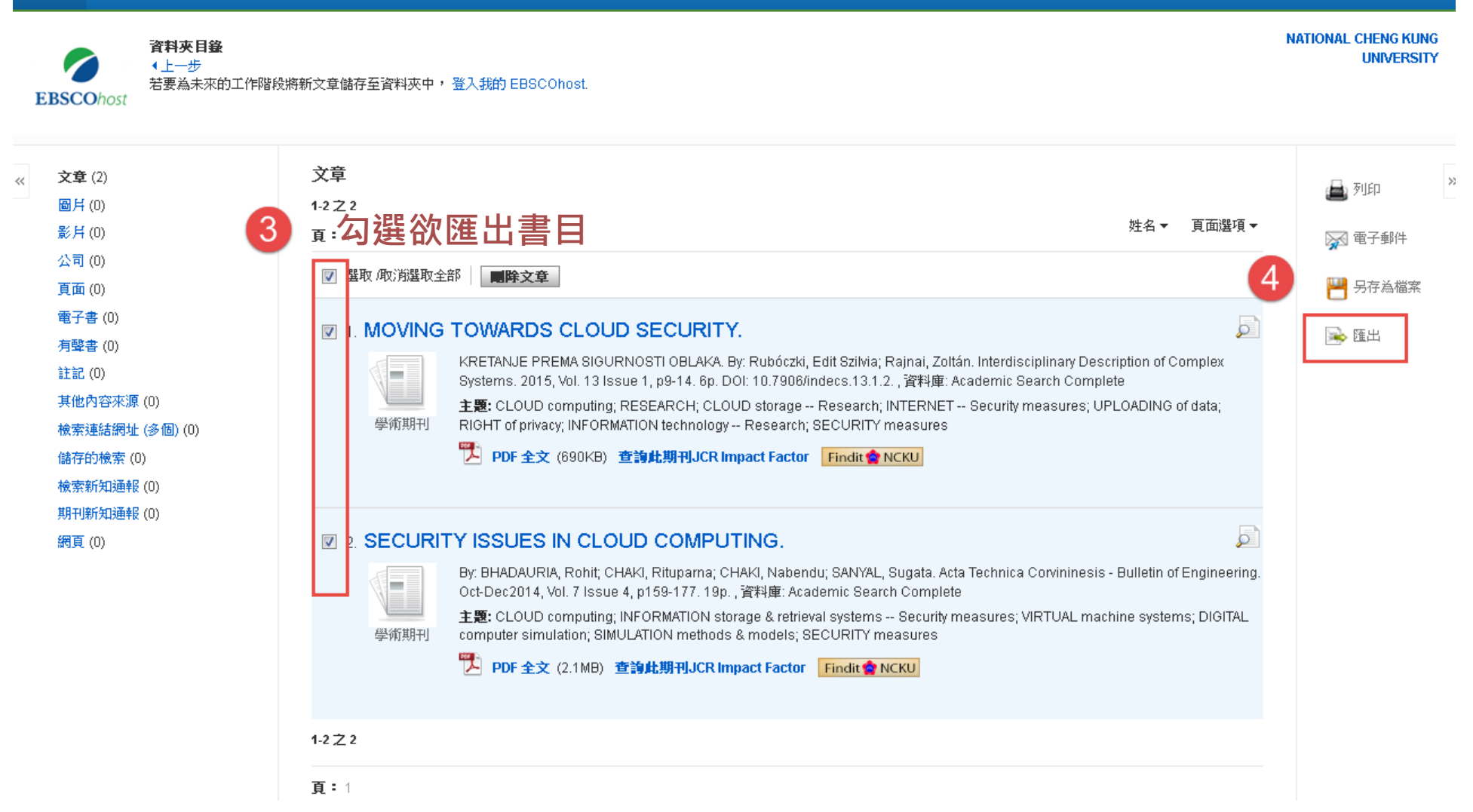

![](_page_29_Picture_0.jpeg)

![](_page_29_Figure_1.jpeg)

![](_page_30_Picture_0.jpeg)

#### ProQuest Dissertations & Theses A&I

![](_page_30_Picture_21.jpeg)

32

## **匯入書目 Google Scholar匯入:設定**

![](_page_31_Picture_11.jpeg)

![](_page_32_Picture_1.jpeg)

![](_page_33_Picture_0.jpeg)

**匯入書目 Web Importer匯入: 安裝套件**

#### <https://www.mendeley.com/reference-management/web-importer>

![](_page_33_Picture_3.jpeg)

![](_page_34_Picture_0.jpeg)

**匯入書目 Web Importer匯入: 加入書目**

![](_page_34_Picture_21.jpeg)

36

![](_page_35_Picture_0.jpeg)

#### $33.$ A  $+$  Add new Id  $\mathbb{I}$ Import file(s) from computer 從您的電腦中,選擇單一檔案 (如PDF Import folder(s) from computer 檔)、或整個資料夾的檔案 迴 **Import library**  $\rightarrow$ E Watch folder...  $\mathsf{R}$ Watch a folder on this device to import new files automatically. Add reference manually Ti

**擁有DOI或其他辨識碼, 才能在匯入檔案的同時, 自動比對出書目資訊, 否則只有檔案名稱。**

![](_page_35_Picture_75.jpeg)

![](_page_36_Picture_0.jpeg)

#### **匯入書目 從PDF檔案匯入:什麼是DOI?**

#### **有DOI才能自動匯入文獻資料!**

![](_page_36_Figure_3.jpeg)

![](_page_37_Picture_0.jpeg)

### **匯入書目 從PDF檔案匯入:Watch folder**

#### 自動上傳特定資料夾內的檔案

![](_page_37_Picture_3.jpeg)

#### **桌面版限定功能**

![](_page_37_Picture_5.jpeg)

![](_page_38_Picture_0.jpeg)

# **搭配WORD 論文寫作**

![](_page_38_Picture_2.jpeg)

## **Mendeley Cite 新增Word增益集**

![](_page_39_Picture_1.jpeg)

![](_page_40_Figure_0.jpeg)

42

## **Insert Citation**

![](_page_41_Picture_60.jpeg)

2

![](_page_41_Picture_2.jpeg)

## **Insert Citation**

\* 可改變格式插入: 1. Author(Year) 2. Author 3. (Year)

![](_page_42_Picture_22.jpeg)

## **Edit Citation**

![](_page_43_Figure_1.jpeg)

• Page:頁碼

## **Styles**

- 1. 點選Citation Settings
- 2. 選擇想要的Style
- 3. 點選[Update citation style]

![](_page_44_Picture_56.jpeg)

## **Styles**

![](_page_45_Picture_31.jpeg)

![](_page_45_Picture_32.jpeg)

來尋找想要的Style

![](_page_46_Picture_0.jpeg)

# **Insert Bibliography**

★ 先確認不再新增Citation後,再新 增結尾書目

- 1. 將游標移動到想插入的位置 (通常是文件最後一頁最後一行)
- 2. 點選最右邊的[…]

 $\sim \times$ 

 $\cdots$ 

- 3. 點選[Insert Bibliography]
- 4. 點選[Continue]

# **登出帳號**

![](_page_47_Picture_1.jpeg)

![](_page_47_Picture_60.jpeg)

![](_page_48_Picture_0.jpeg)

## **MENDELEY 其他功能**

### <span id="page-49-0"></span>可從右邊的【Duplicates】檢視重複的書目,再按【垃圾桶】圖示刪除

![](_page_49_Picture_17.jpeg)

#### 1. 先從EndNote Export XML檔案

![](_page_50_Figure_2.jpeg)

## **其他功能 EndNote匯入Mendeley**

#### 2. 再匯入Mendeley

![](_page_51_Picture_2.jpeg)

![](_page_52_Picture_1.jpeg)

Annotations: 單篇PDF內的註記 Notebook:跨文獻的筆記本

![](_page_53_Picture_27.jpeg)

**其他功能 Notebook功能**

## **其他功能 Mendeley Data**

![](_page_54_Picture_1.jpeg)

#### Find research data

Search 27.6 million datasets from domain-specific and cross-domain repositories

![](_page_54_Picture_48.jpeg)

![](_page_54_Picture_5.jpeg)

Advanced search help

Or try: covid-19, coronavirus or epidemic

Open research data repositories in our index

![](_page_54_Picture_9.jpeg)

![](_page_54_Picture_10.jpeg)

![](_page_54_Picture_11.jpeg)

![](_page_54_Picture_12.jpeg)

![](_page_55_Picture_0.jpeg)

![](_page_55_Picture_40.jpeg)

Upload your CV so employers can match you to the best positions.

![](_page_55_Picture_3.jpeg)

Let us do the hard work. Sign up to get jobs emailed to you for free.

**Holosd** now

![](_page_56_Figure_0.jpeg)

立即報名

立即預約

立即申請

立即連線

#### **<https://ge.ncku.edu.tw/enrol/index.php?id=2441> 線上學習:成大育才網**

![](_page_57_Picture_21.jpeg)

### **圖書館1樓平面圖 (ASK US櫃台)**

![](_page_58_Figure_1.jpeg)

60

## <https://goo.gl/forms/f1JkB96TPI82s8Ms2>

![](_page_59_Picture_1.jpeg)

![](_page_59_Picture_2.jpeg)

### 國立成功大學圖書館館藏資源利用教育課程 滿意度調查

\*必填

※您的身分\*

 $\mathbf{v}$ 

※您所屬的學院或單位\*

 $\pmb{\mathrm{v}}$ 

如何得知本次利用教育的訊息 \*

□ Emai通知

![](_page_59_Picture_10.jpeg)

![](_page_60_Picture_0.jpeg)

# **Got any questions? REACH OUT TO US!**

圖書館知識服務組 總圖書館1F參考諮詢櫃台

## **EMAIL ADDRESS**

em65780@email.ncku.edu.tw

## PHONE NUMBER

06-2757575# 65780

![](_page_60_Picture_7.jpeg)

線上諮詢台 **Online Information Desk** ● 如何使用 Webex

![](_page_60_Picture_9.jpeg)

![](_page_60_Picture_11.jpeg)

![](_page_60_Picture_12.jpeg)